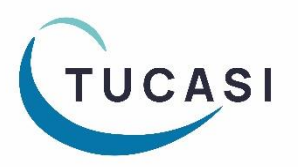

## **Quick Reference Guide Online Payments**

#### **What can I make available online?**

#### **Account payments**

- Dinner Money
- Extended Day
	- Breakfast & After School Clubs
	- Nursery top up sessions
	- After School Activity Clubs (eg Football, Dance)
	- Holiday Club
- Cashless Catering top-ups
- Snack Money
- Schools Cash Office General Pre-payment account top-ups

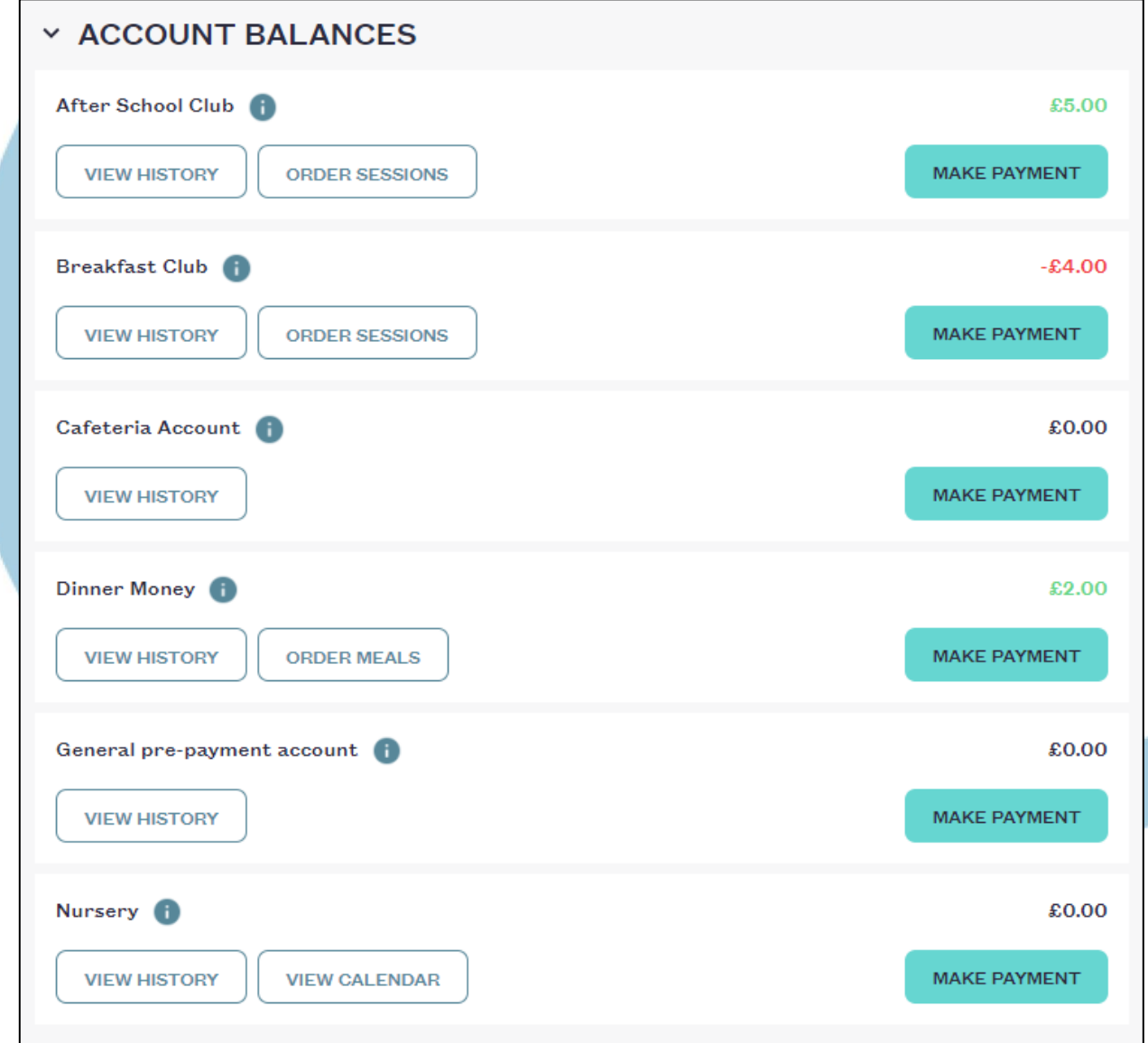

#### **Trips and Events**

- Trips (including day, residential and limited places trips)
- Events (eg Proms)
- Tuition (eg Swimming, Music)
- School Fund Donation

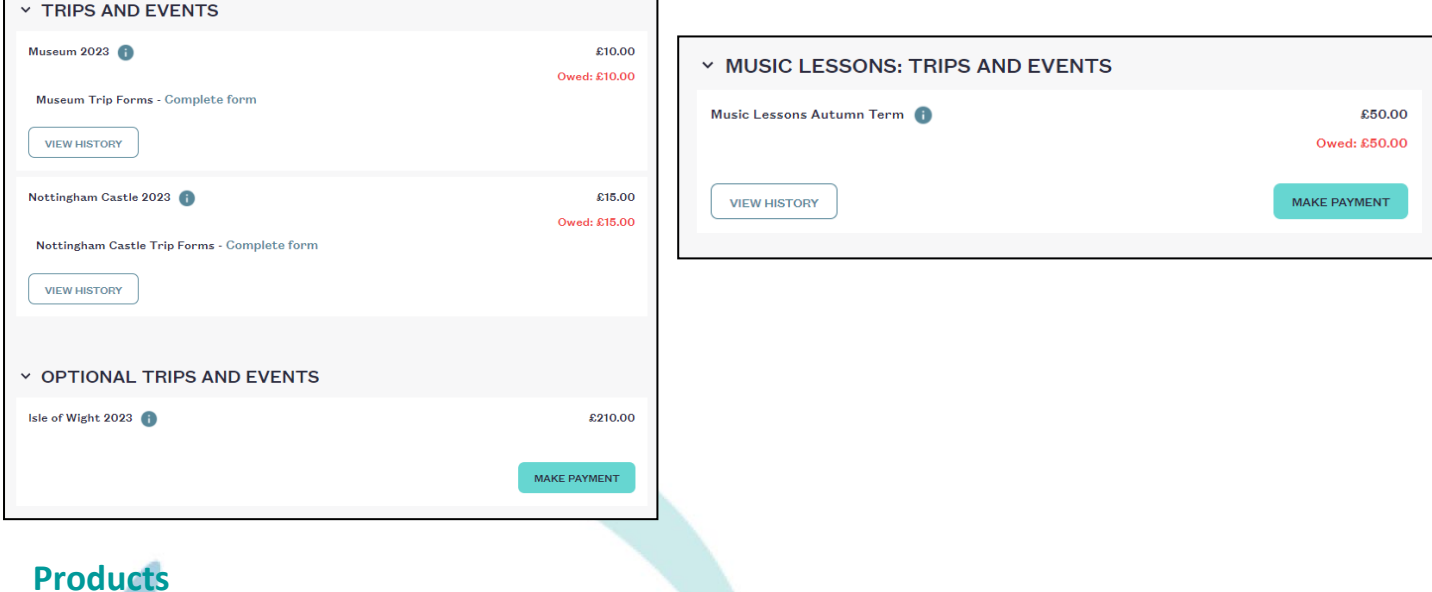

- Uniform
	- Locker deposits
	- Revision guides
	- Exam Fees
	- School Fundraising
	- School shop items (eg stationery)
	- Performance tickets
	- DVDs
	- And anything that can be configured in Schools Cash Office using a Product button

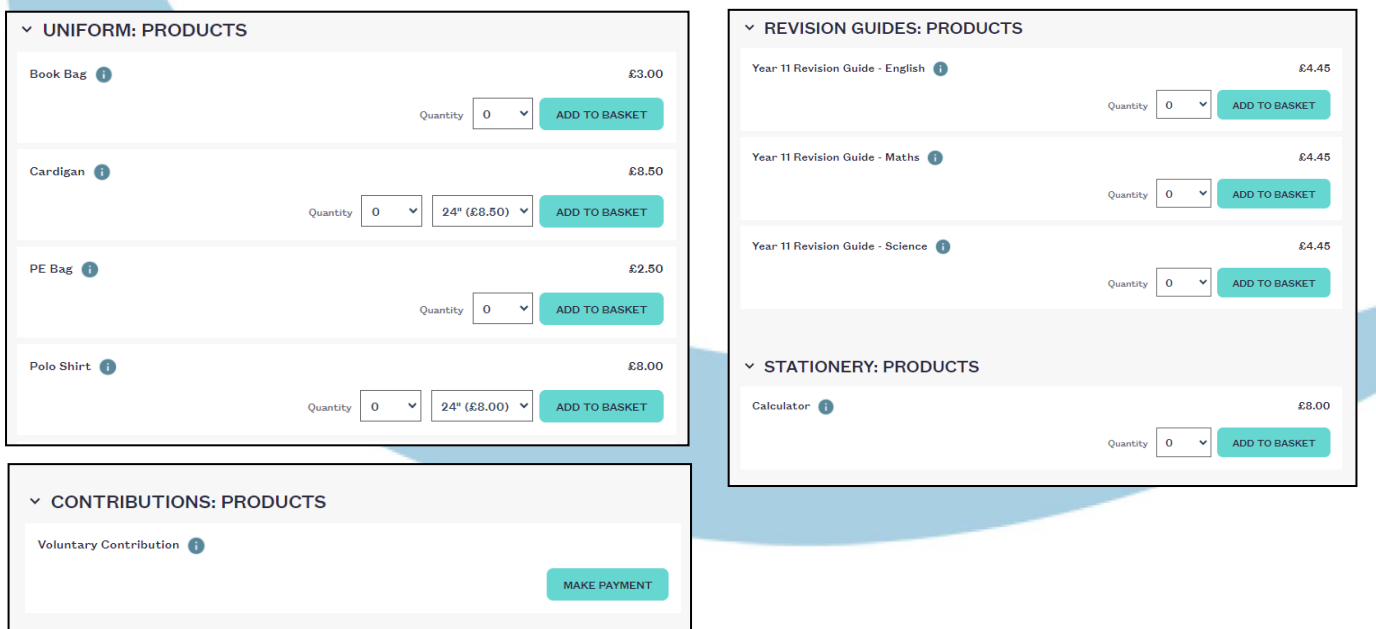

For more in-depth information on configuring items for online payments, please refer to the *Online Payments Configuration & Administration guidance*, which can be found on the SCO Help Centr[e here.](https://tucasi.atlassian.net/wiki/spaces/SHC/pages/42796252/Setting+up+SCO+for+Online+Payments+SCOPAY)

## **How do I put a trip online?**

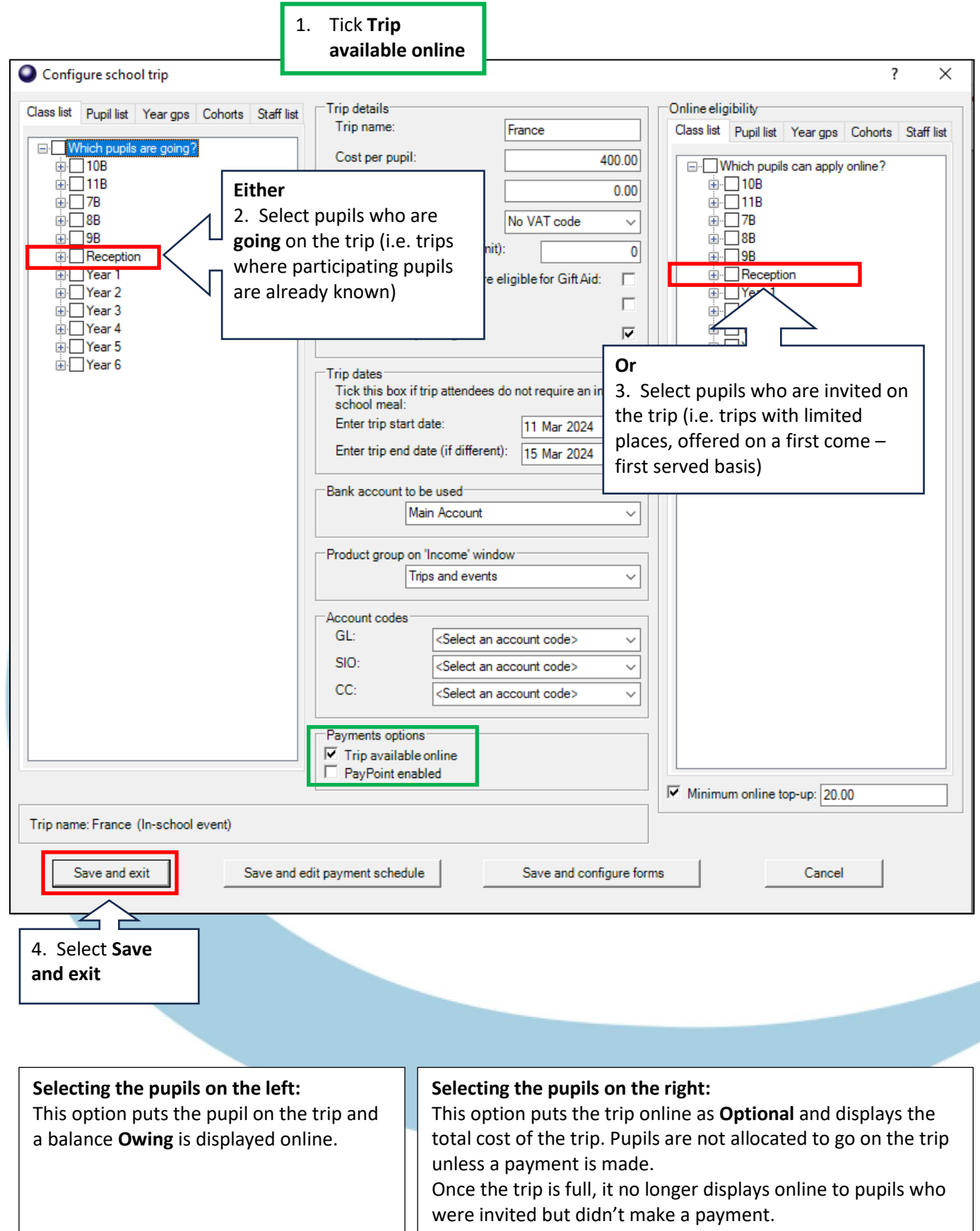

#### **How do I put products online?**

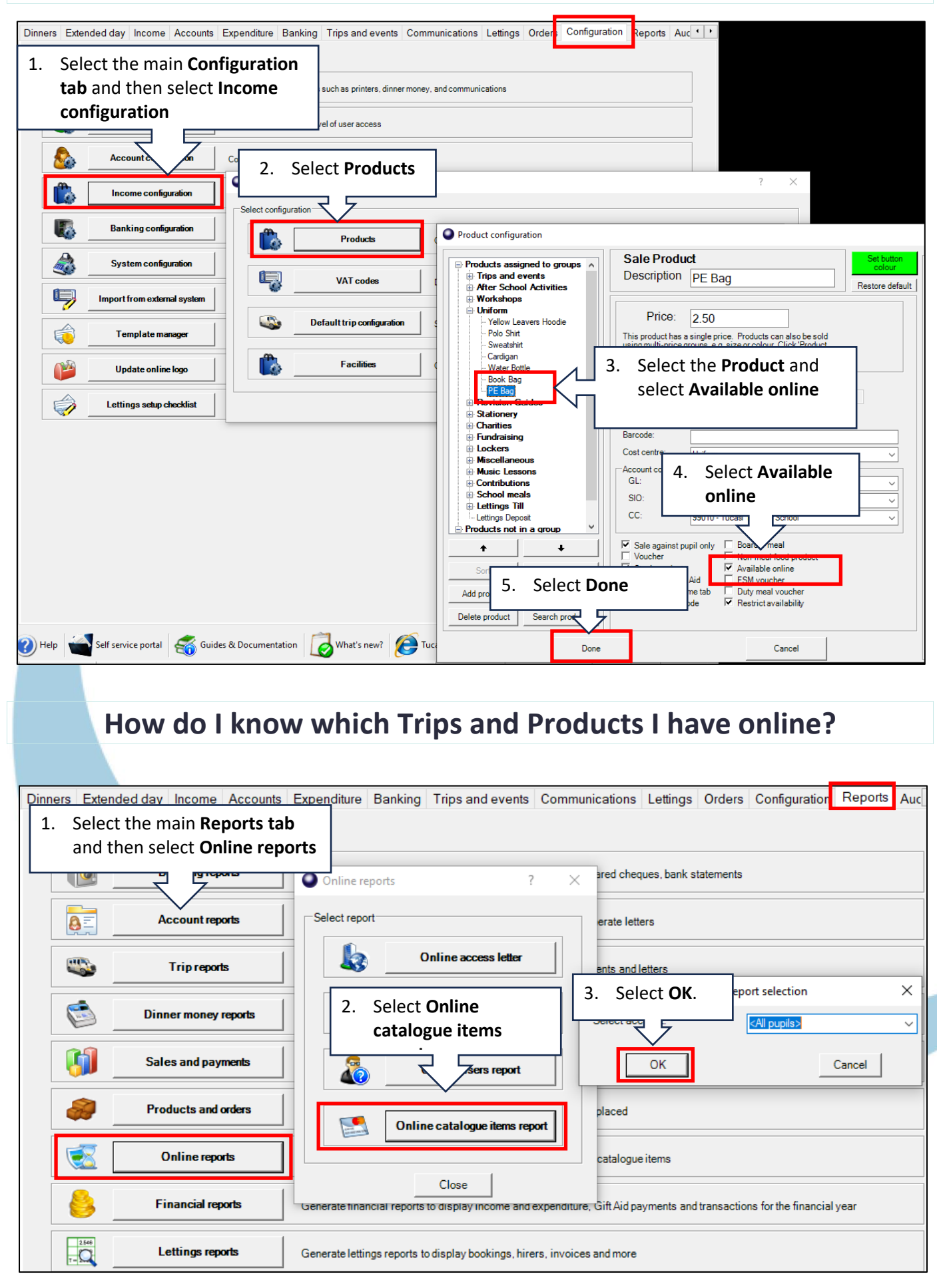

# **How do I generate a link code for the first parent/guardian?**

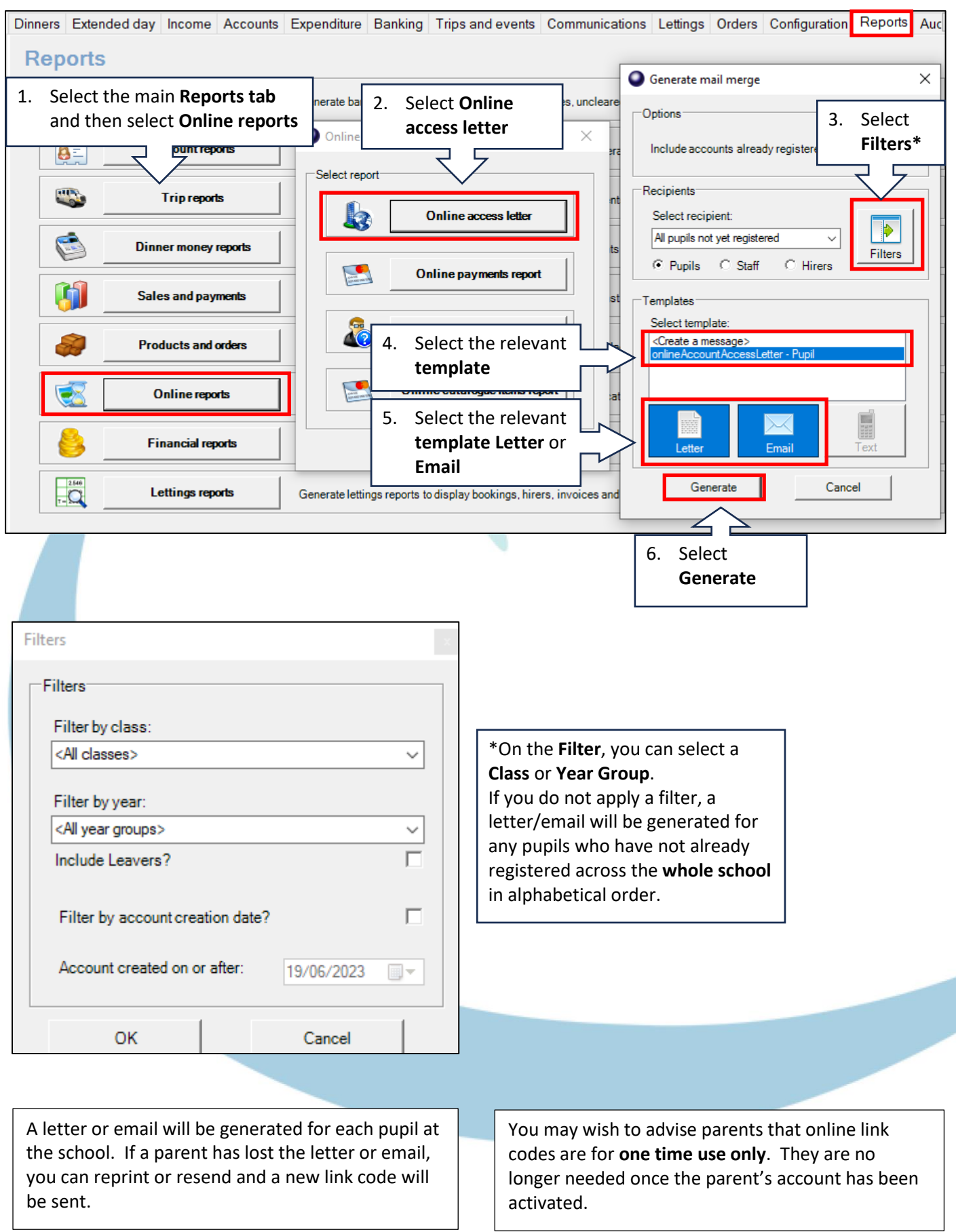

s,

#### **How do I generate a link code for a second parent/guardian?**

Sometimes a parent/guardian might request a second link code so that they can have separate logins.

Follow the steps in the previous section, ensuring you select **Include pupils who have already registered online**, then select the individual pupil name before generating the letter or email. A new link code will be generated which can be used by the second parent/guardian.

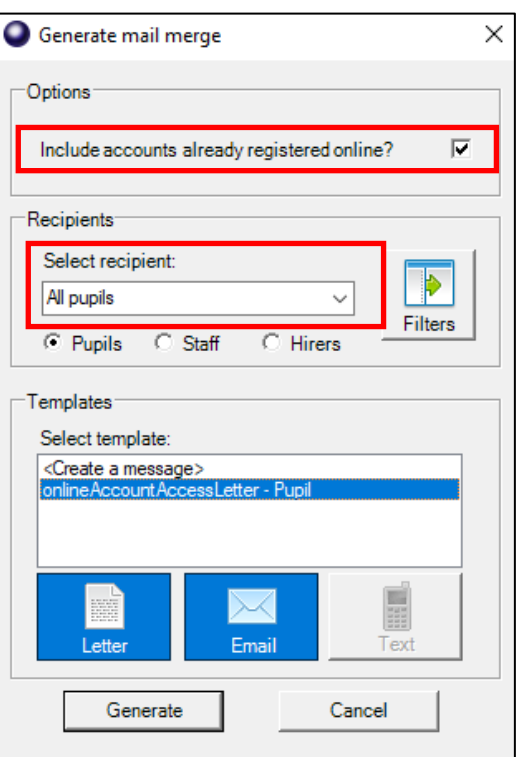

#### **How do I know which payments have been made online?**

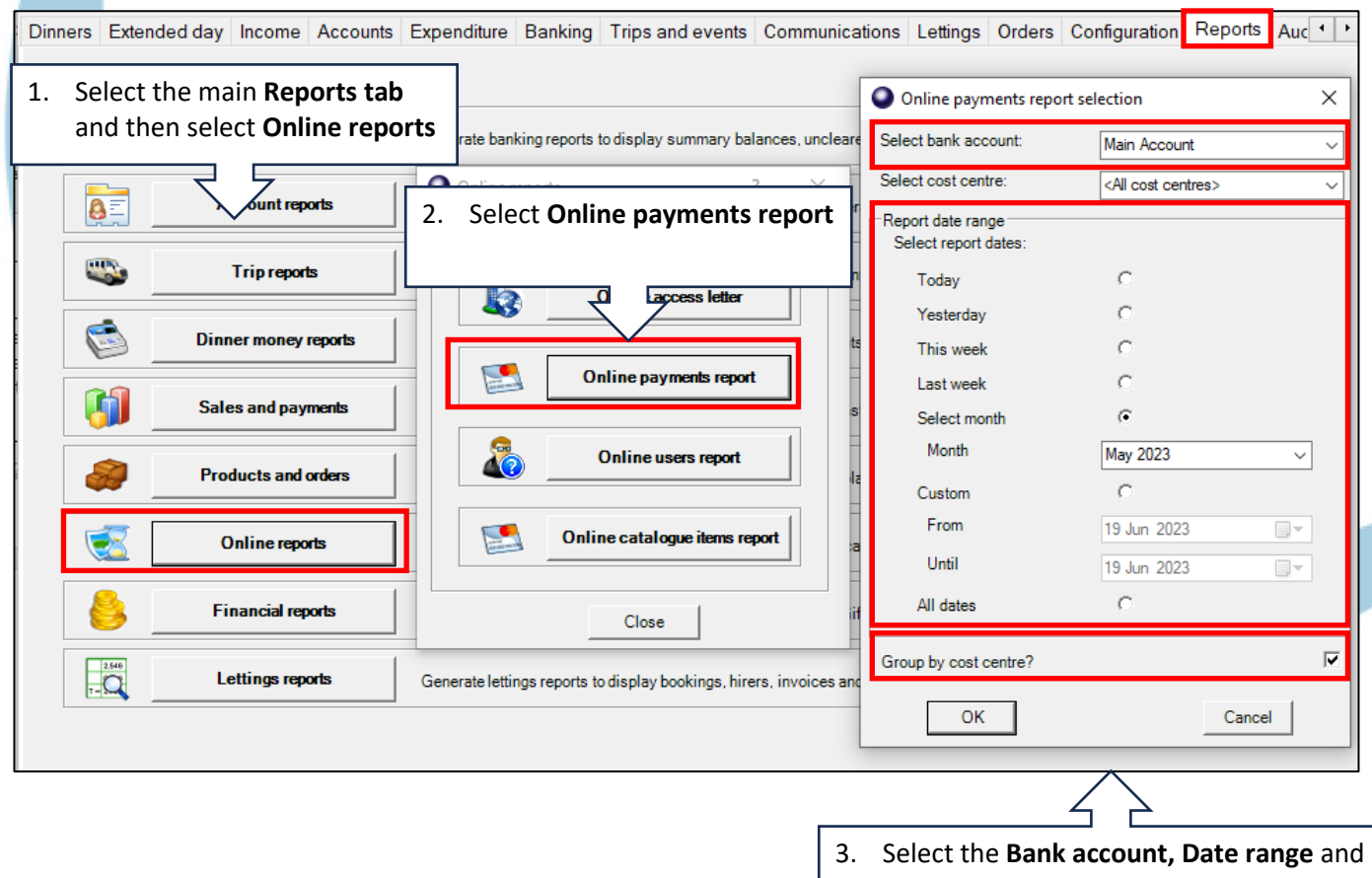

**Group by cost centre?** Select **OK.**

### **How do I reconcile my bank statement for online payments?**

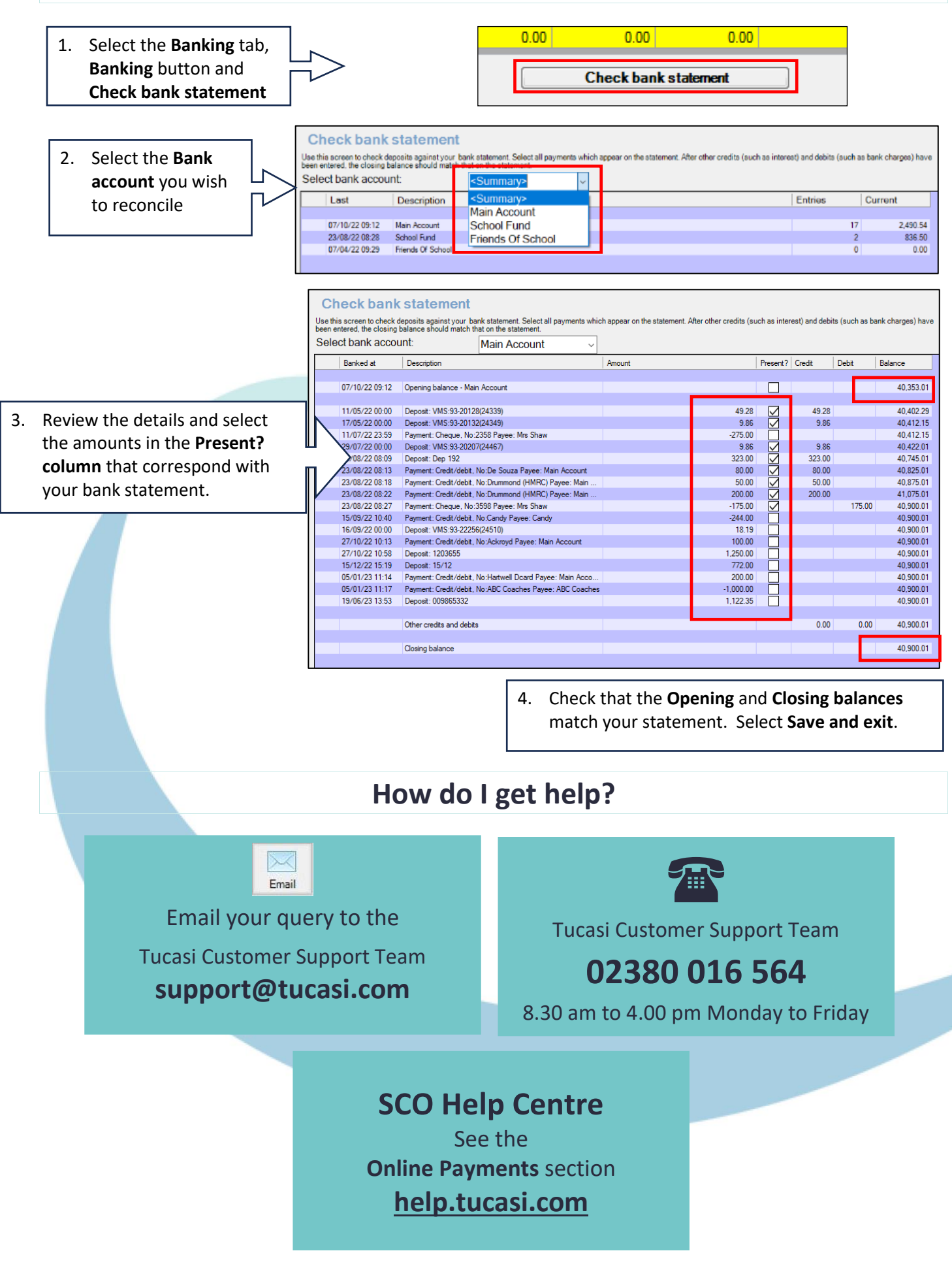